## **Composition: Electronic Media II January 28, 2008 Beautification in Max/MSP**

Because Max/MSP patches are often built up by copying and pasting sets of objects to create large, complex patches, it is important align individual objects horizatally and vertically. This will optimize space and make operation and trouble-shooting easier.

1. Vertically aligned path cords:

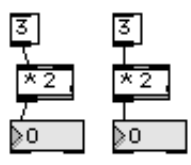

2. Objects vertically aligned on the left

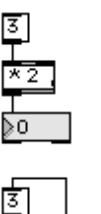

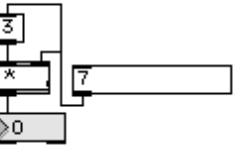

3. Objects horizontally aligned on the bottom:

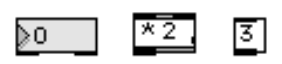

4. Patch cords equidistant between objects:

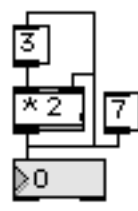

5. Patch cords incorrectly superposed:

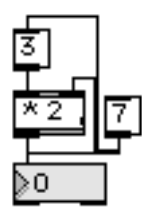

6. How to align superposed patch cords:

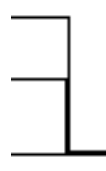

- a. For the vertical patch cords, grab and move the upper line segment, shown above.
- b. For the horizontal patch cords, grab and move the left line segment, shown above.

## 7. Changing size of an object:

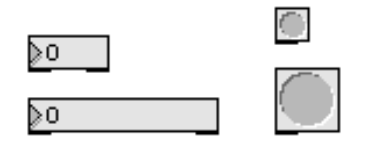

- a. For a box, like the one on the left, position the cursor on the right edge of the box. The cursor will change into a cross-hair shape. Press and drag to the right to horizontally expand the box.
- b. For an icon, like the bang button on the right, position the cursor on the lower right corner of the icon. The cursor will change into a diagonal double-edged arrow. Press and drag down and to the right to expand the icon.
- 8. Copying and pasting a set of objects:

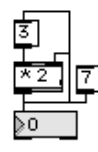

a. Here is the set of ojects you wish to copy and paste, shown above.

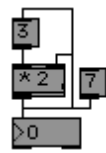

b. Highlight the set of objects by click dragging over them. They will become darkened, as shown above.

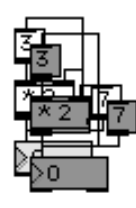

c. Click on the screen. I don't think that cusor position has any effect on this. The darkened copy will by superpsosed over the original, as shown above.

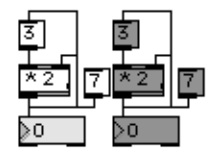

d. Drag the copy immediately to the right (or left, above, or below). This lets you eyeball the alignment, as shown above.

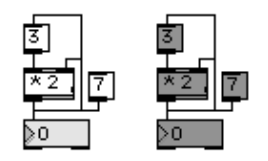

- e. Nudge the right arrow key to position the copy.
- 9. When pasting between windows, first click on the target window will make the window active. Then perform the paste command.